## Mastercard App-based Issuer Testing Platform

Registration User Guide

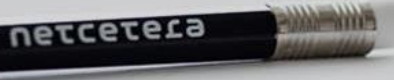

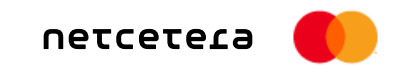

### The Registration User Guide:

- Will lead you through the most convenient registration process in fast and easy way;
- Lists the prerequisites for starting the registration process;
- Explains the Netcetera Demo Merchant mobile app availability and usage;
- Follow the steps and you will be able to finish it quickly and in a simple manner.

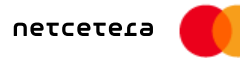

## Table of content

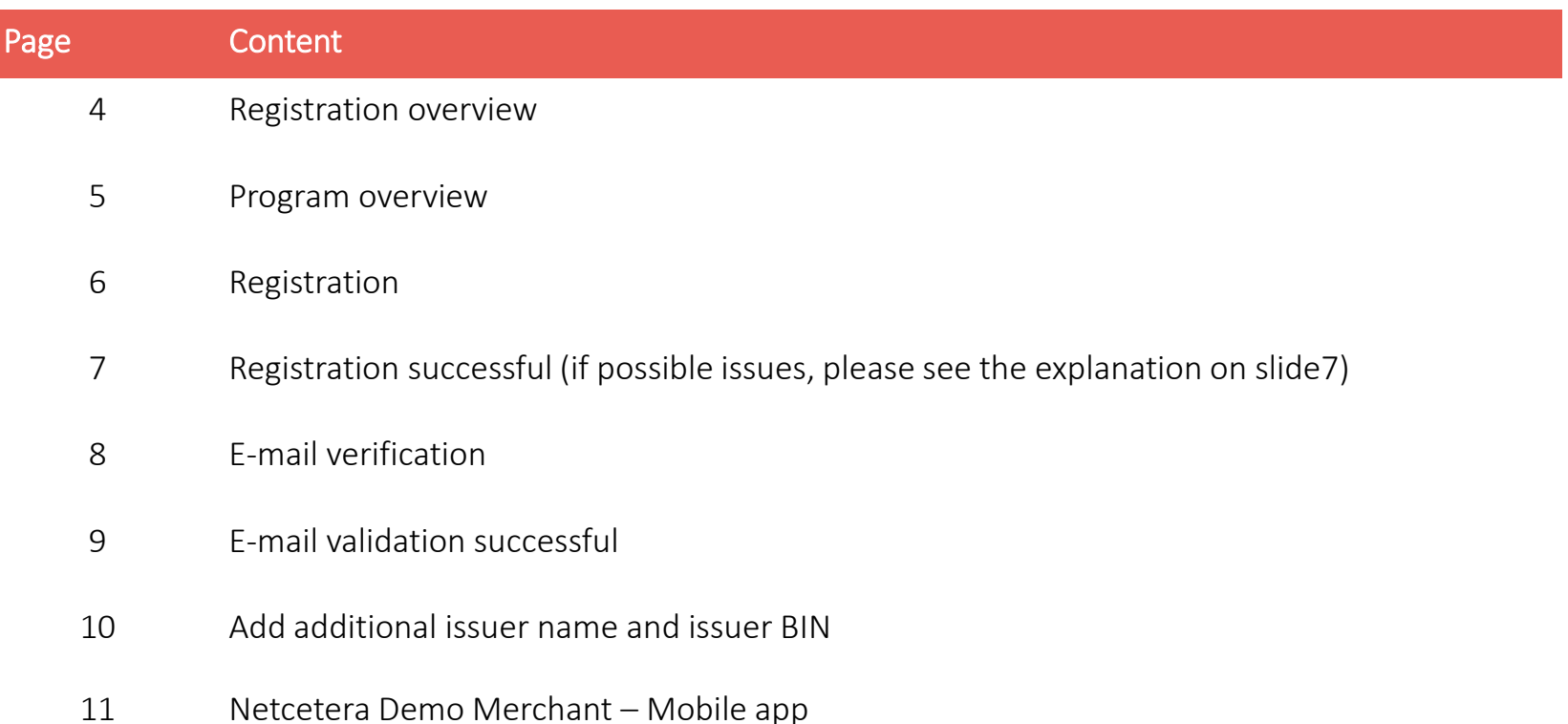

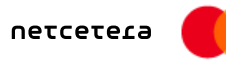

### Registration overview

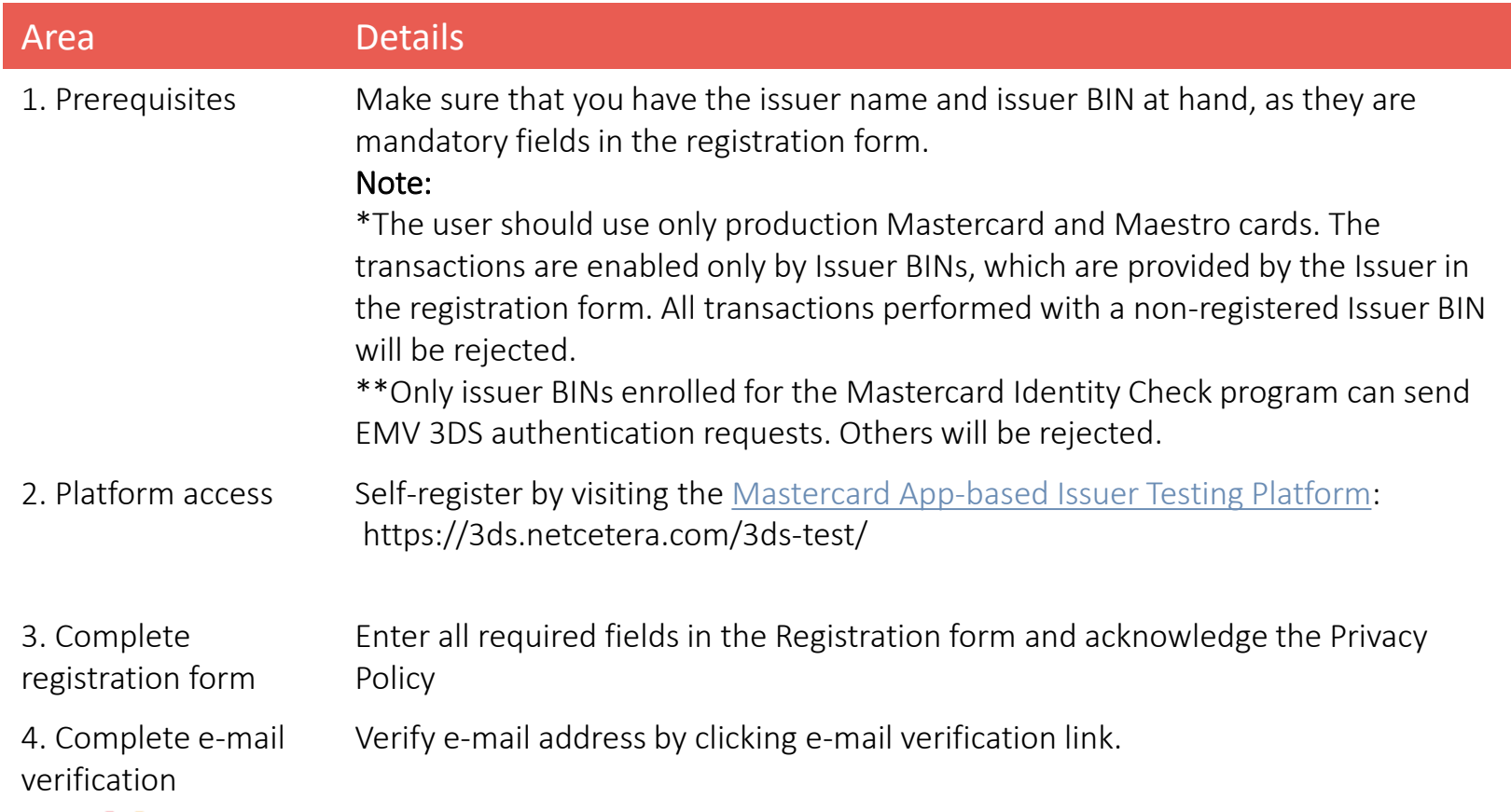

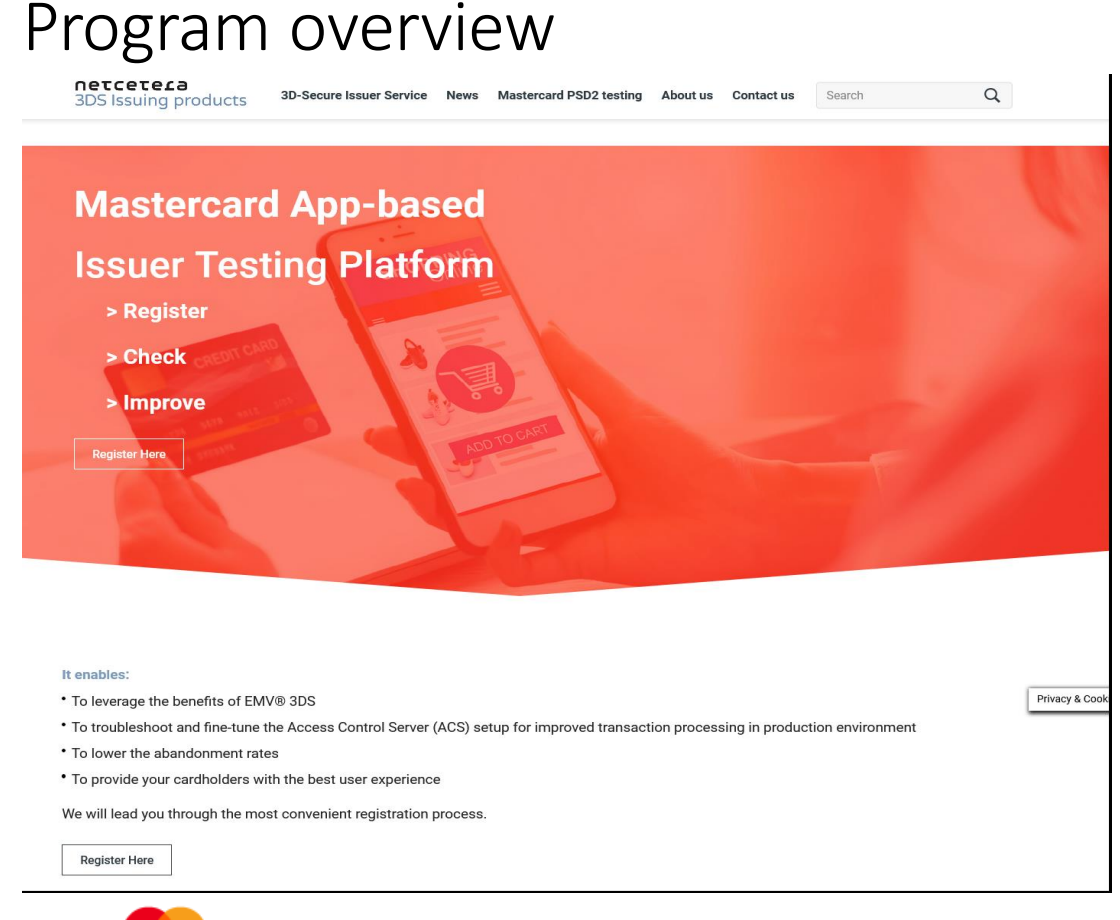

In order to start the registration process, please click the Register here button.

netcetera

### Registration

← 3DS Issuing products

#### Welcome to the **Mastercard App-based Issuer Testing Platform**

- · Register. • Check.
- · Improve.

Here, you can test different cases and detect the reasons for error rates so you can eliminate them. Lessons learned here will help you focus on future development. Start the testing by signing in and ensure the best experience for your cardholders.

netcetera

#### Registration

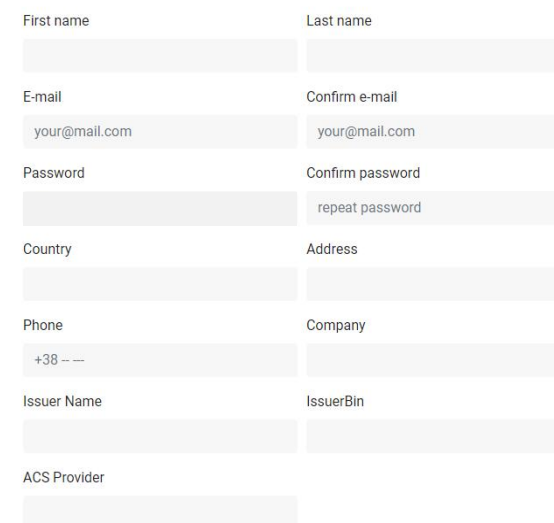

#### To register:

#### Please enter all required fields and acknowledge the Privacy Policy

#### I agree to receive updates on products and events from Netcetera.

□ I have read, understood and agreed to the Privacy Policy

#### Register

Already have an account? Sign in instead.

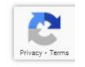

### Registration successful

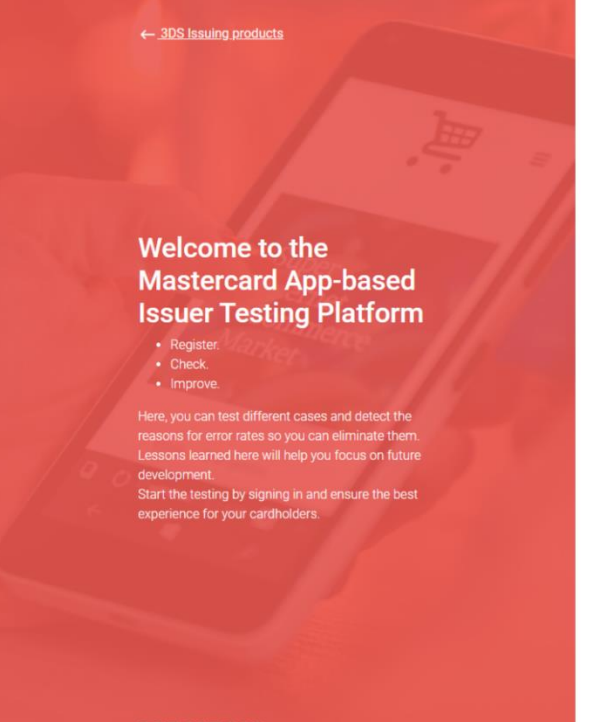

netcetera

#### In case you are missing the confirmation e-mail in your regular Inbox folder please be kindly asked: \* To check your Spam folder or

Thank you for registering.

You will receive a confirmation e-mail shortly to activate your

account. Please check your e-mail.

If you have not received an e-mail please contact ndm-psd2-

support@netcetera.com

#### \*\* To enable receiving of email on your mail server, from [psd2-testing@netcetera.com](mailto:psd2-testing@netcetera.com) (Due to the security policy of the Company, the mail server may block the receipt of the confirmation e-mail)

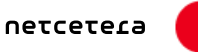

### Registration e-mail verification

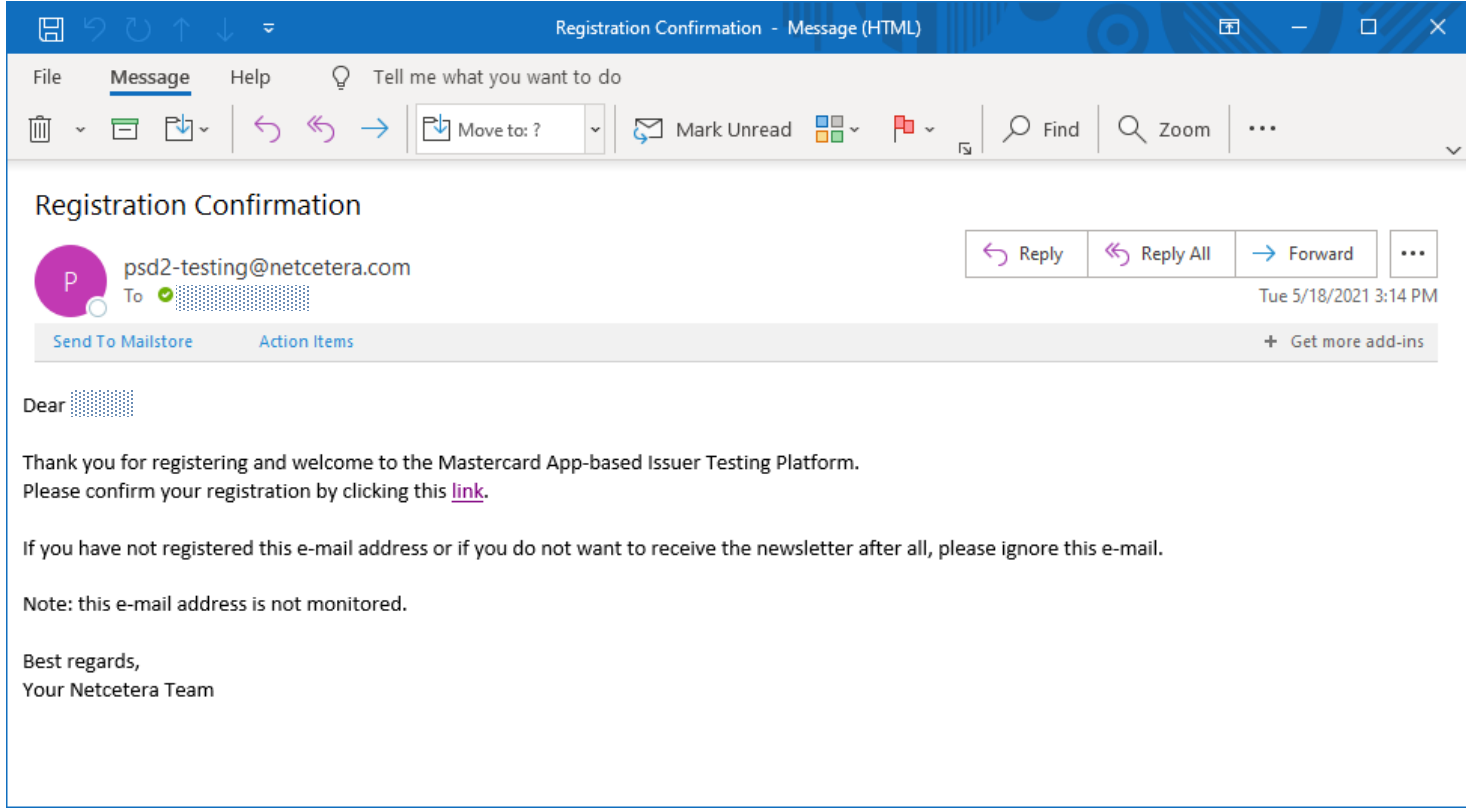

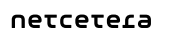

8

### E-mail validation successful

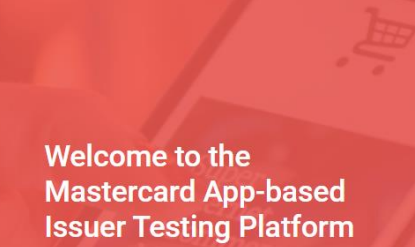

· Register.

← 3DS Issuing products

- Check.
- · Improve.

Here, you can test different cases and detect the reasons for error rates so you can eliminate them. Lessons learned here will help you focus on future development. Start the testing by signing in and ensure the best experience for your cardholders.

netcetera

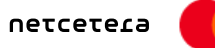

#### Successfully validated your e-mail

Netcetera wishes you a successful time testing!

If you want to see your account details, please go to the Login Page

## Add additional Issuer name and Issuer BIN\*

- 1. For Registered Issuers
- 2. Click "Add New BIN"
- 3. Enter Issuer information
- 4. Click "Add BIN"

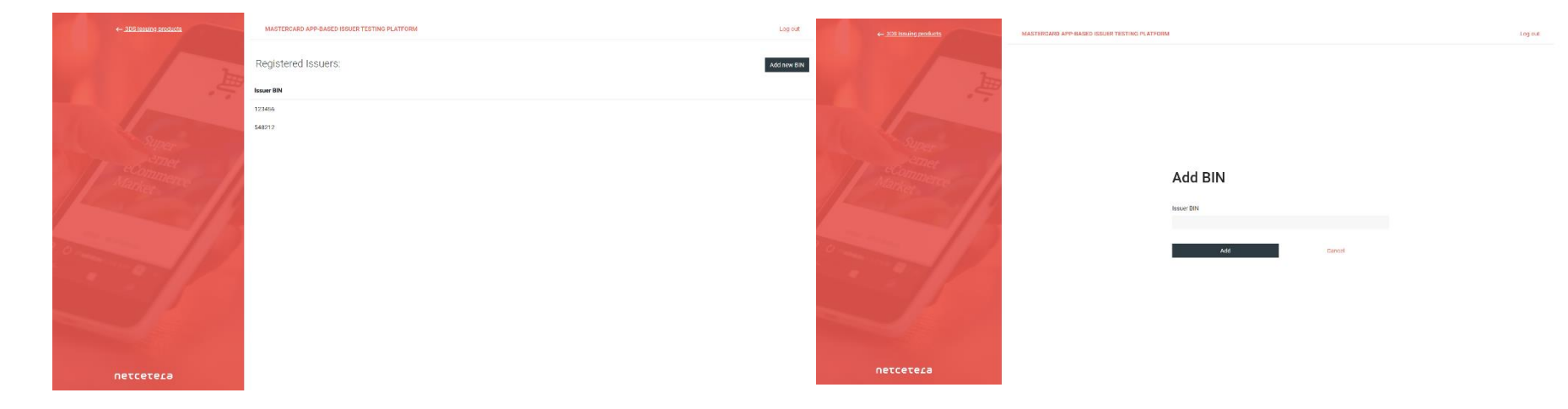

## Netcetera Demo Merchant (NDM) mobile app

is not

the test app

between

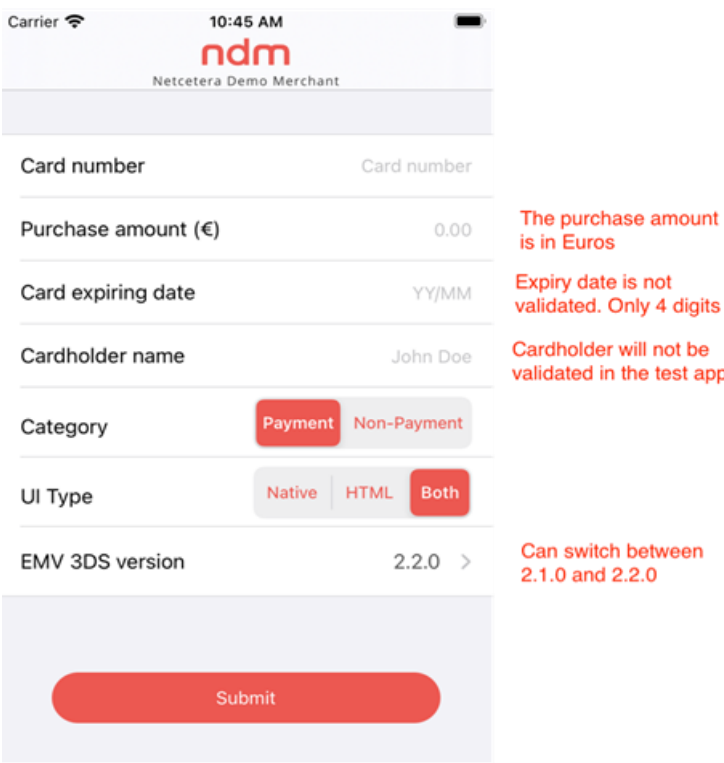

- In order to conduct self-testing & validation, please download the Netcetera Demo Merchant (NDM) mobile application
- NDM mobile application is integrated with Netcetera's 3DS SDK product. It is part of the Mastercard App-based Issuer Testing Platform.
- It is available for both iOS and Android platforms and can be downloaded from [Apple store](https://apps.apple.com/app/ndm/id1564948784) and [Google Play store.](https://play.google.com/store/apps/details?id=com.netcetera.threeds.app.store)
- The user does not need any additional settings once the App is installed. The user can proceed directly with the transactions by adding the Card details on the checkout page. (pls see left sided picture)

# Troubleshooting

For any questions or issues during the registration process or the testing process please contact Mastercard support at:

IDC\_customer\_support@mastercard.com